## Sherpath: Planning Your Course – Renaming Your Course

**NOTE:** Depending upon the Sherpath collection you are using, the modules will be arranged either by topics or by book chapters.

## **Renaming Your Course**

- 1. To get started, click on the link to Sherpath within your course.
- 2. The **Home** page appears.
- 3. Click on the Course Plan link.

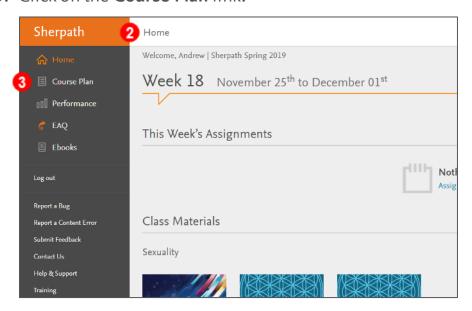

4. Your default course title will be at the top of the page.

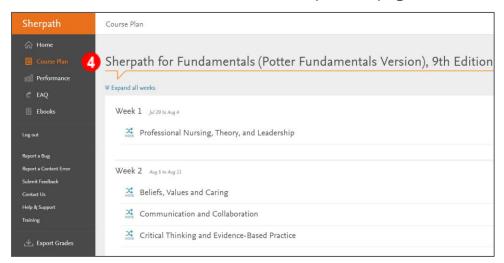

5. To rename your course, click on the **Rename** icon at the top-left of the page.

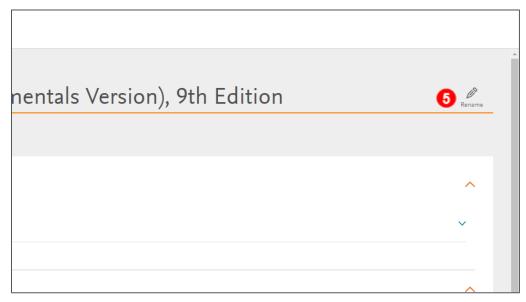

6. The title can now be renamed.

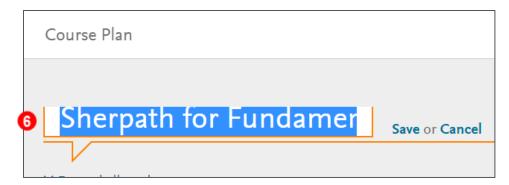

- 7. Type in the name you wish to change your course to.
- 8. After you have renamed your course, click Save to keep any changes you made.

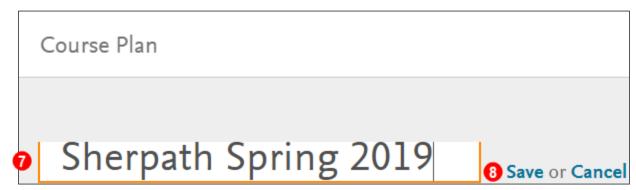

9. Your course has now been renamed!

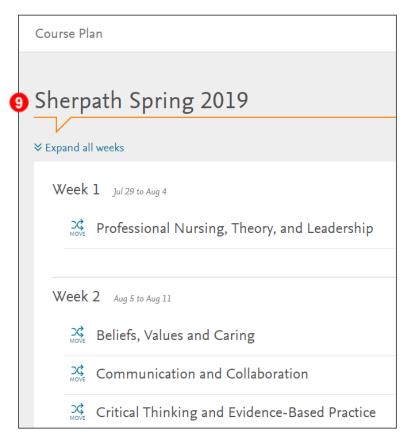

**END OF GUIDE** 

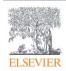